## **Що робити, якщо не завантажується МІС Health 24?**

*На пустому місці на сторінці натискаєте один раз правою кнопкою миші. Після чого натискаєте лівою кнопкою миші на «Просмотреть код»*

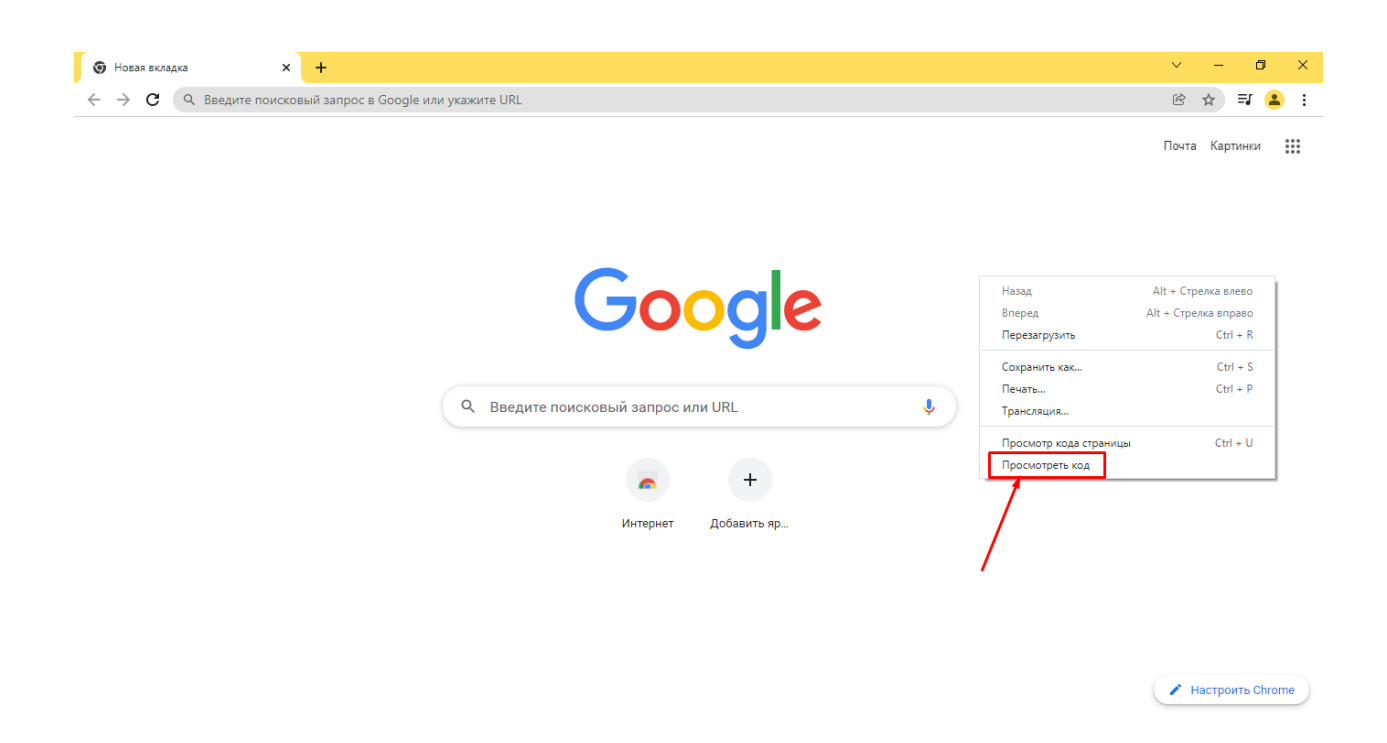

*У вас справа відкриється консоль. Далі натискаєте один раз правою кнопкою миші на круглу стрілку (показано на картинці нижче)*

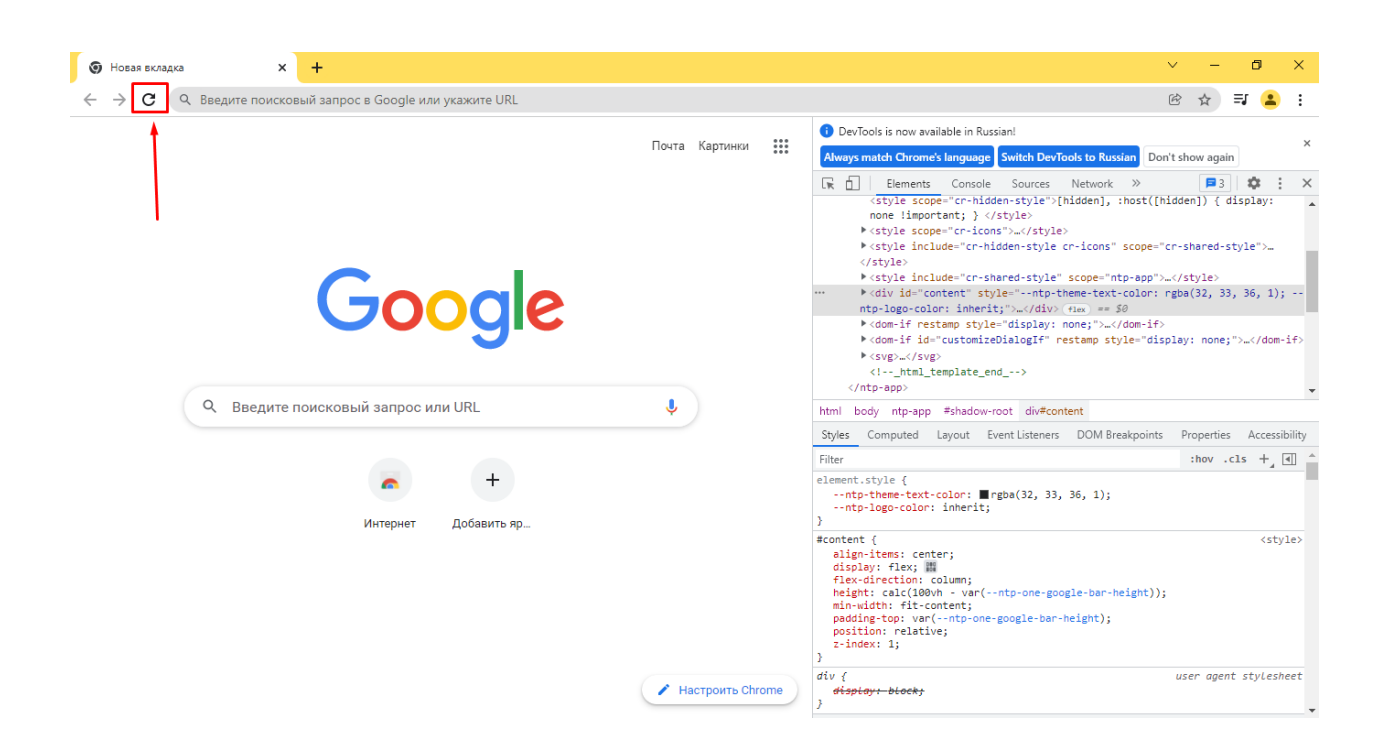

## *Та обираєте «Очистка кеша и жесткая перезагрузка»*

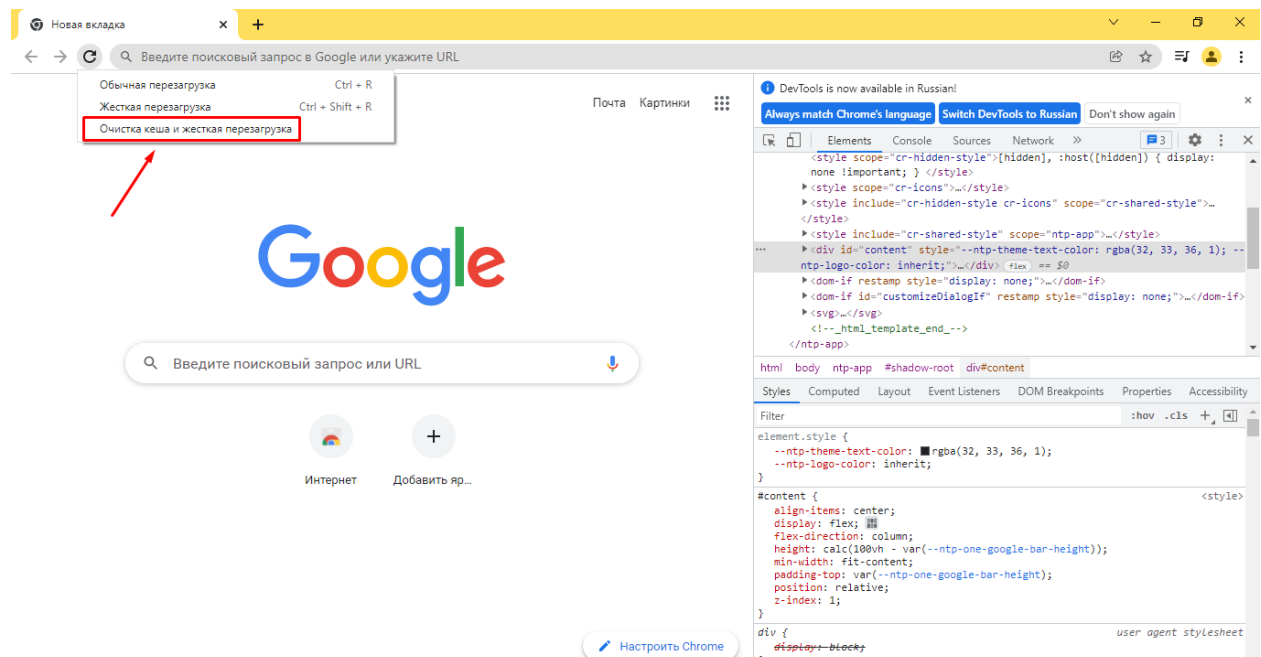

*По закінченню очищення можна закрити консоль. Для цього потрібно натиснути на хрестик (показано на картинці нижче)*

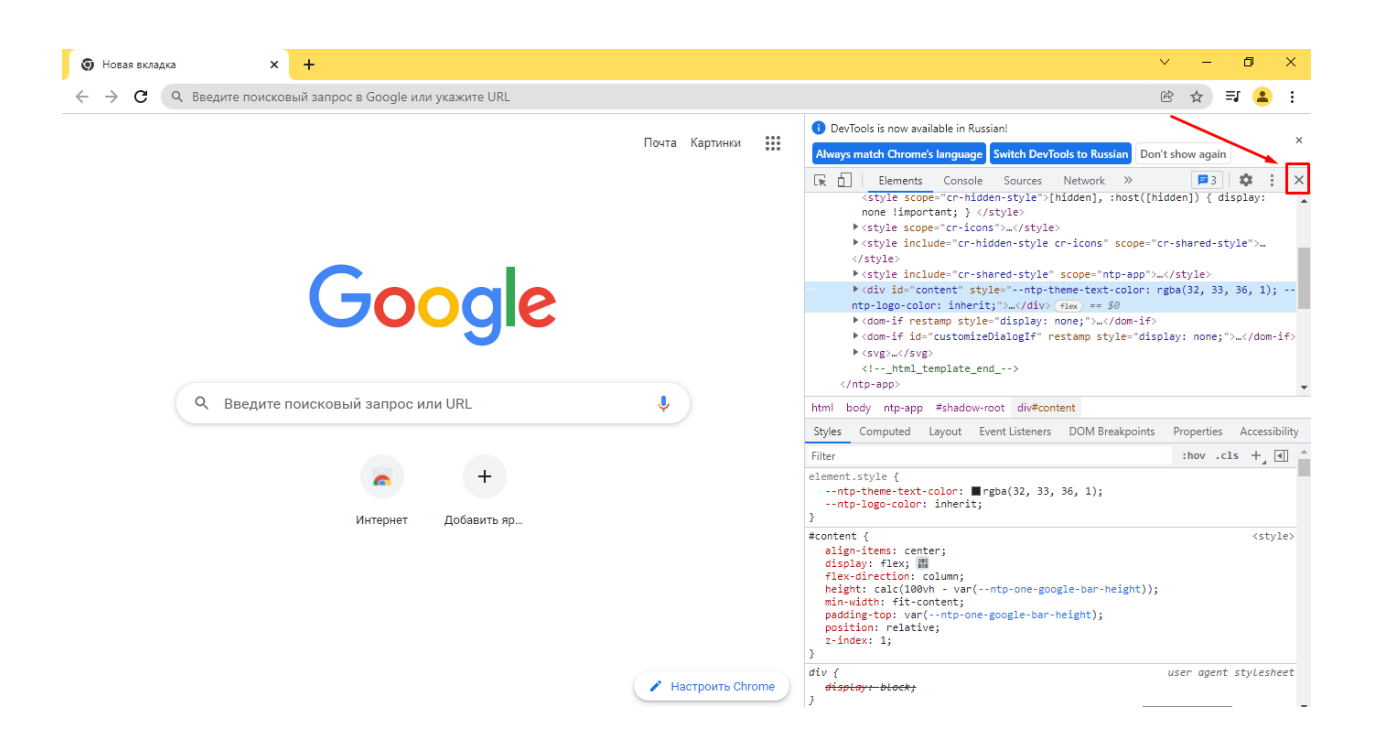

*Після чого оновлюєте сторінку МІС Health24 та заходите.*